## How to use Securemailbox to receive emails and reset your password

Emails from our staff that contain personal information are sent securely through Securemailbox. Please follow the instructions below to create an account in order to receive secure emails and, if needed, to reset your password.

## Create an account

When you receive a Securemailbox message from our staff, it will contain a link to access your message:

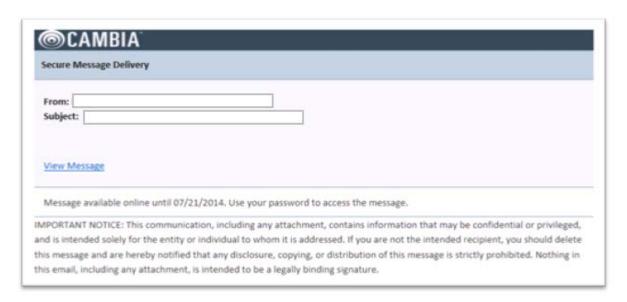

The first time you attempt to retrieve an email, you will be prompted to create an account. At a minimum, you will need to enter your first and last name and create a password. You can also add a password hint to help you remember your password in the future. If you already have an account, you will be prompted to sign in.

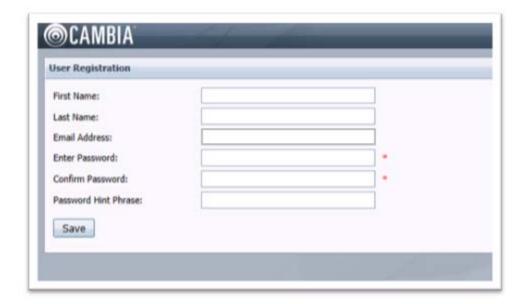

Once you're registered (or logged in with your password), you should see the Securemailbox message you were sent:

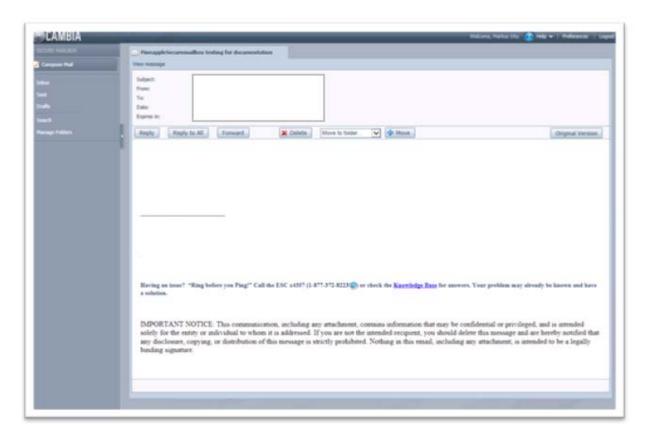

By selecting reply, reply to all or forward, your message will display in compose mode and you will be able to type your response.

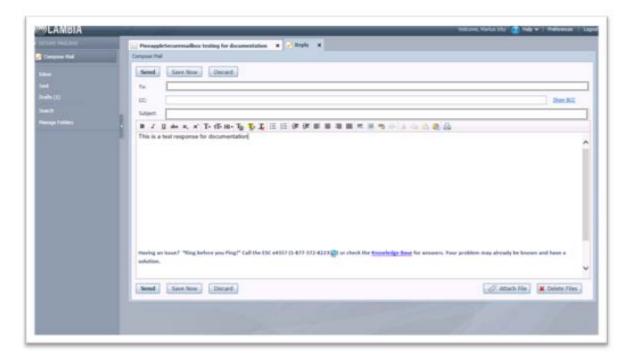

Once you send your reply, the message should appear in your sent folder.

## Reset your password

If you forget your password, select the **Forgot Password?** link in the Login box. You will see the following two options: **Password Hint** or **Reset Password**.

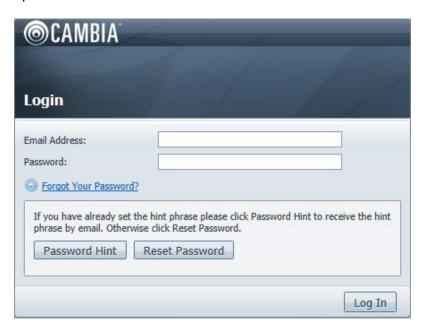

If you select the **Password Hint** option, a confirmation will appear (in green) indicating that a hint has been emailed to you (same email address used by our staff to send the original email message). *Note:* The email address needs to be in the 'Email Address' field before pressing the **Password Hint** button.

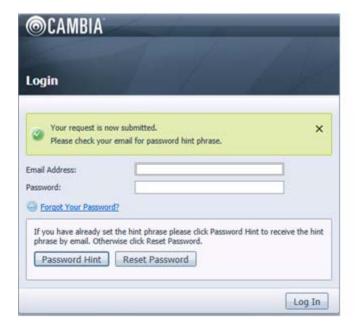

If you select **Reset Password**, you will see a confirmation that the request was submitted and you need to check your email in box.

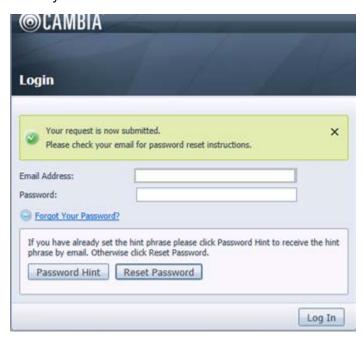

This is an example of the email you will receive for your **Password Reset**. *Note:* The "**Reset Secure Mailbox Password**" link is only valid for 15 minutes.

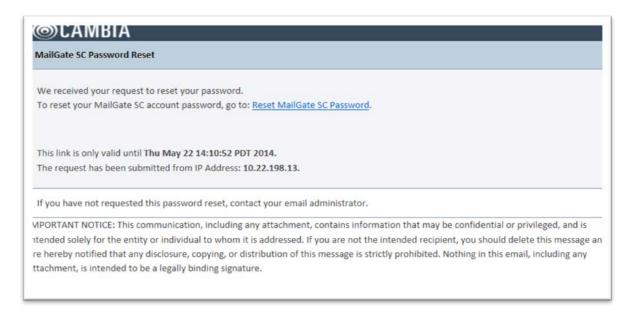

If you are unable to resolve the issue after following these instructions, please contact Enterprise Support Center at 1 (877) 372-8223.